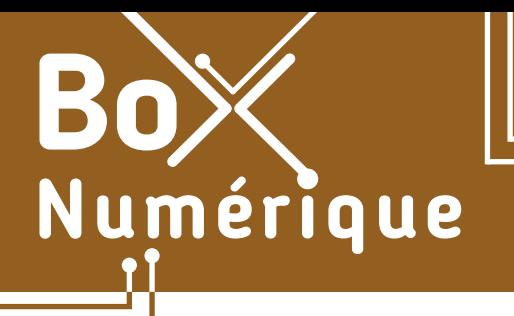

# **6. TRAITEMENT DE TEXTE** 4. Enregistrer / Enregistrer sous

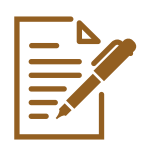

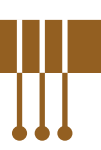

*Produire un document avec un traitement de texte peut être un travail long. Il est donc important de veiller à bien sauvegarder son travail et de manière régulière.* 

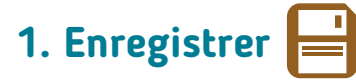

L'enregistrement consiste à donner un nom et un emplacement à un fichier créé avec un programme. A côté du nom du fichier, apparaît son extension (voir fiche 1.9.) : par exemple, NomFichier.docx. L'extension correspond au format informatique du fichier (voir fiche 1.9.).

### Si vous utilisez Word en version installée sur PC

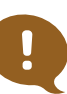

Bonne pratique : Quand vous créez un nouveau document, commencez toujours par l'enregistrer. Cela permet de prendre le temps de choisir un nom et un emplacement où stocker votre document, de manière à la retrouver facilement plus tard.

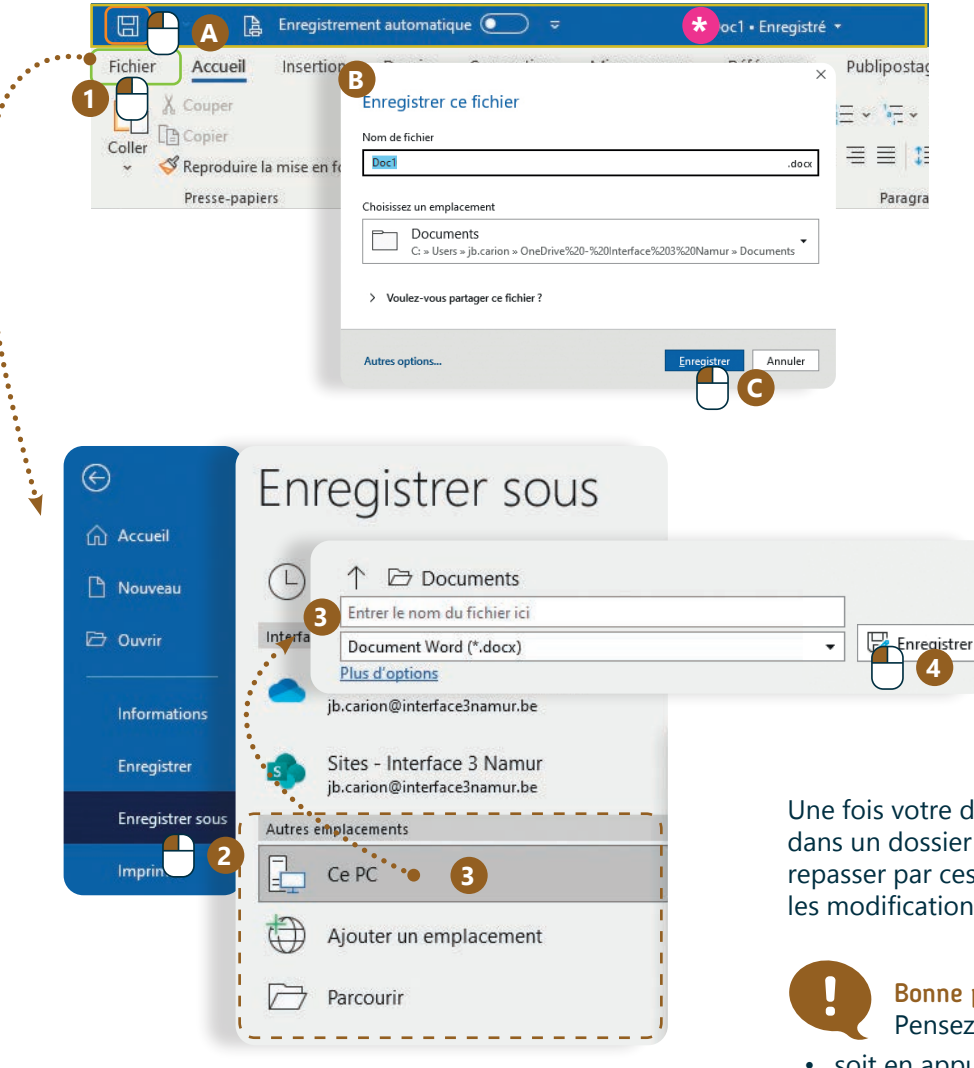

**\*** Au niveau de la barre d'accès rapide et de titre, la présence d'un \*, à côté du nom du document, vous indique qu'il y a des modifications qui n'ont pas encore été enregistrées.

Il y a 2 possibilités pour enregistrer un nouveau document.

### En utilisant l'icône

- **A.** Cliquez sur l'icône en forme de disquette<sup>[]</sup> en haut à gauche dans la barre d'accès rapide de Word.
- **B.** Puis donnez un nom au document et sélectionnez son emplacement.
- **C.** Validez en cliquant sur Enregistrer.

#### En passant par l'onglet **Fichier**

- **1.** Cliquez sur l'onglet **Fichier** juste en dessous de l'icône de la disquette.
- **2.** Faites un clic gauche  $\bigcap$  sur Enregistrer sous.
- **3.** Choisissez le dossier où sera enregistré le fichier, son emplacement, et tapez le nom du fichier.
- **4.** Validez en cliquant sur Enregistrer.

Une fois votre document nommé et enregistré dans un dossier défini, vous n'aurez plus besoin de repasser par ces étapes. Il vous suffit d'enregistrer les modifications apportées.

#### Bonne pratique :

- Pensez à enregistrer votre document !
- soit en appuyant sur la disquette
- soit en utilisant le raccourci clavier : CTRL + S

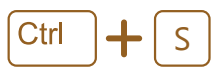

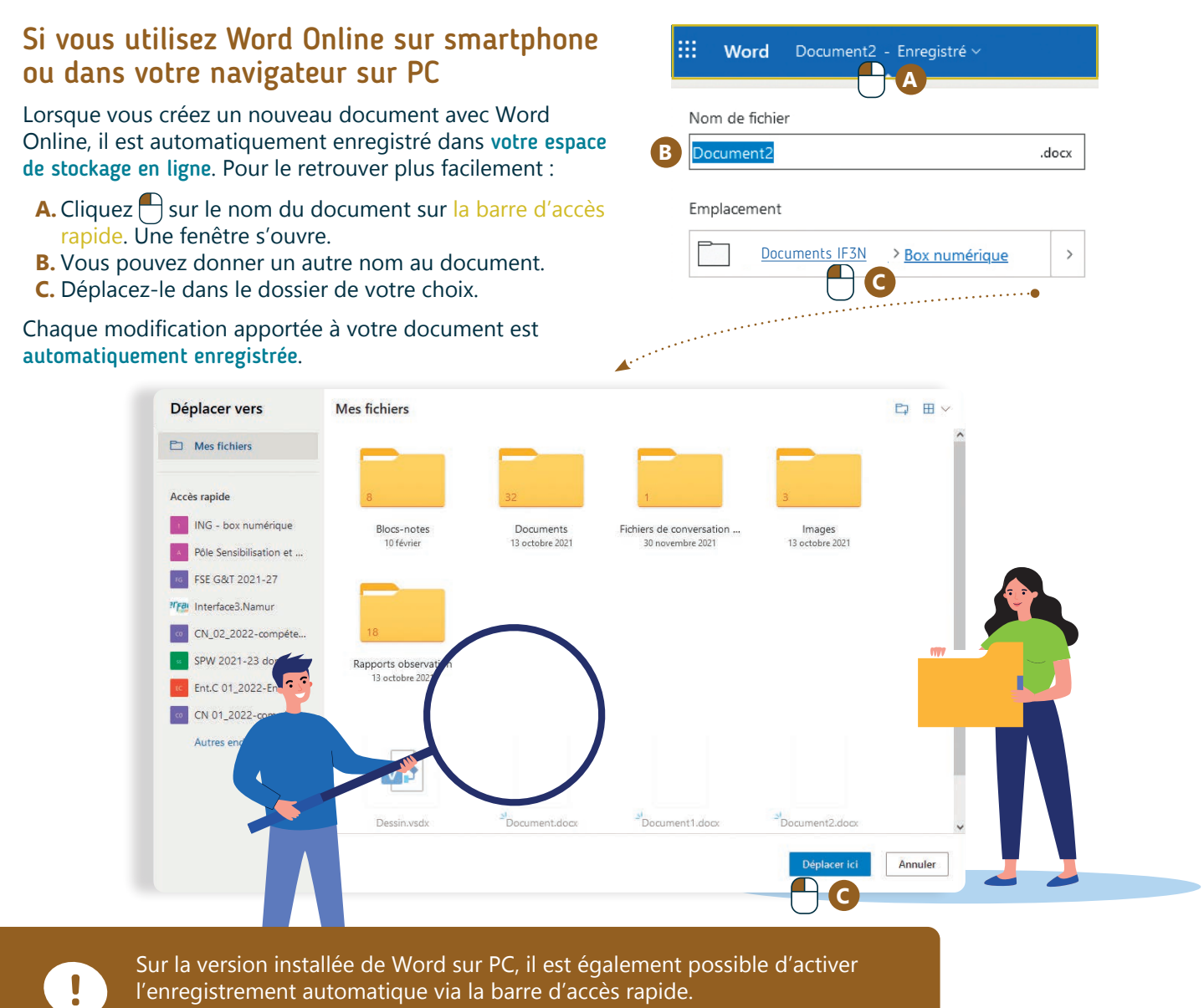

l'enregistrement automatique via la barre d'accès rapide. Attention, vous devez être connecté·e à votre compte Microsoft pour que le logiciel puisse accéder à votre espace de stockage en ligne.

B Enregistrement automatique <sup>1</sup> 團  $5 -$ Doc1 · Enregistré \*

# **2. Enregistrer sous**

L'option Enregistrer sous vous permet d'enregistrer un autre document soit :

- avec un autre nom
- à un autre emplacement
- sous un autre format (voir fiche 1.9.)

L'option Enregistrer sous est particulièrement utile quand vous souhaitez créer des versions différentes d'un document ou que vous souhaitez enregistrer votre document en version PDF (voir fiche 6.8.).

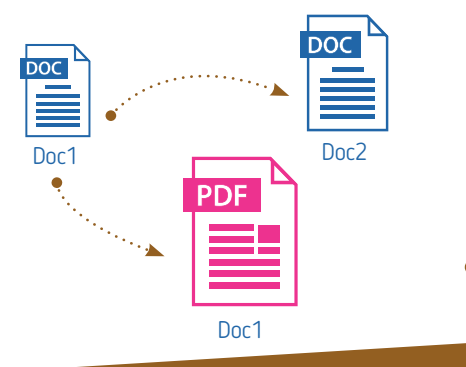

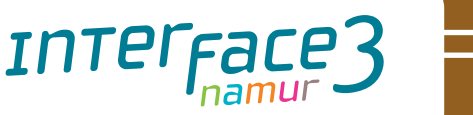

Projet réalisé avec le soutien du Fonds "ING Fund for a more Digital Society", géré par la Fondation Roi Baudouin

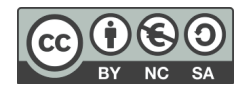

6. TRAITEMENT DE TEXTE

4. Enregistrer / Enregistrer sous

Dernière mise à jour en juillet 2022